### **Drilling Down to Student Characteristics on the Program Review Data Tool**

Step One: Logging in (Enlarge this document on your screen for best viewing of the print screens)

- Login to MyPortal
- Select the "Employee" tab
- Scroll to the bottom of the page, and in the middle column, locate: "Program Review Application" and select "Program Review"

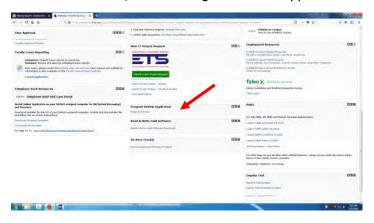

## **Step Two: Select the Program Review Tool**

- Click on the picture of the Program Review Data Sheet

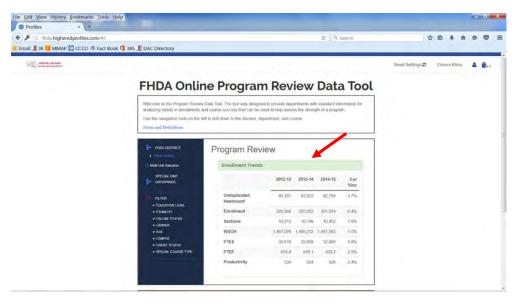

### **Step Three: Select Your College**

- Click on the tree on the left to select only De Anza College
- Expand the tree to show all divisions

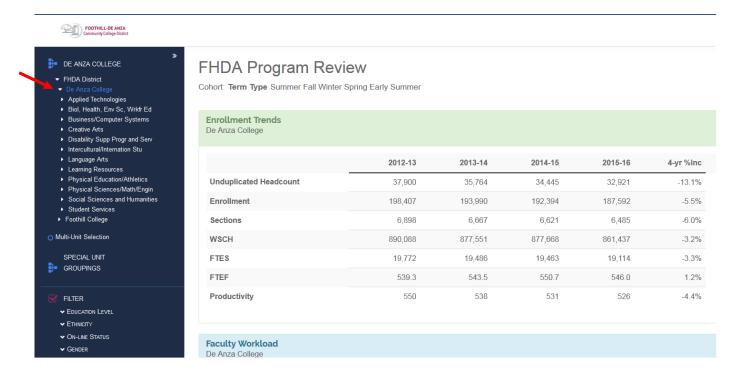

## **Step Four: Select Your Division**

- Select your division
- Expand the carrot to the left of your division to display the departments
  - o In this example, Social Sciences is expanded to display all departments within the division

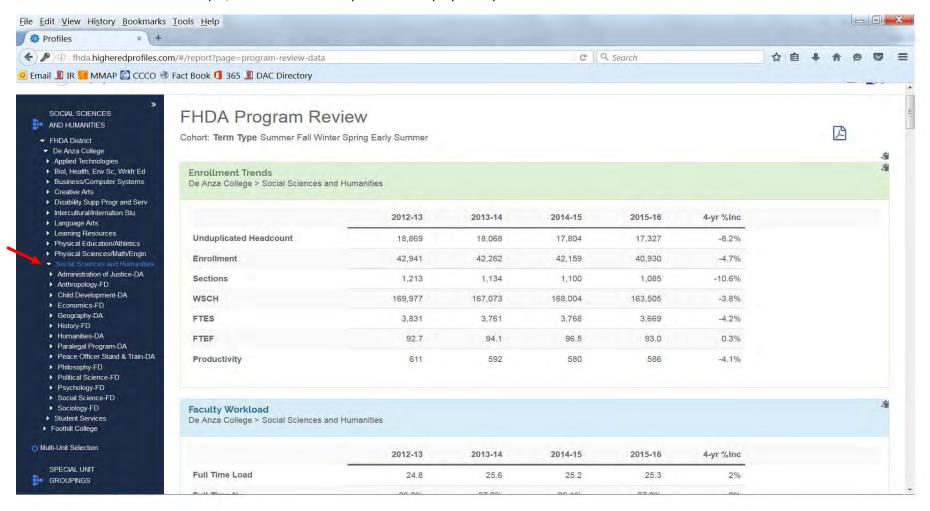

# **Step Five: Select Your Department**

- Select your department

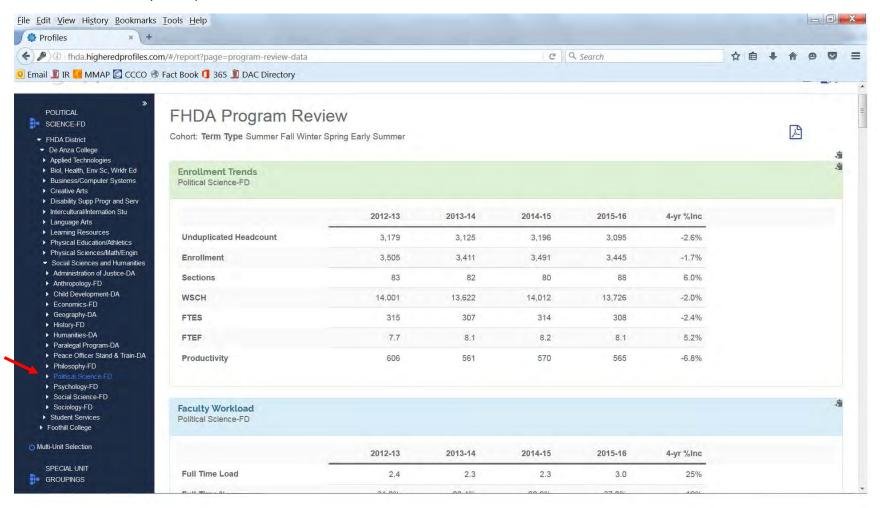

### **Step Six: Select the Course**

- Expand the carrot associated with the department, if you have cross-listed courses, those will display as well

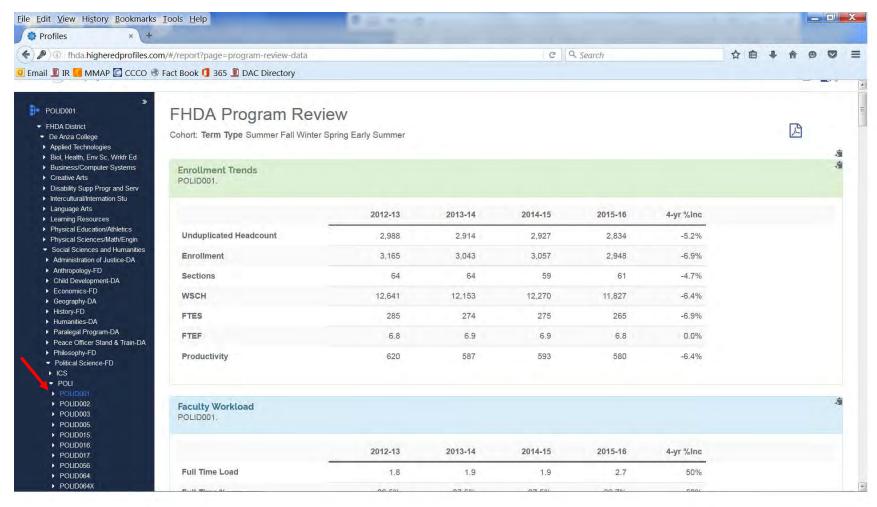

#### Step Seven: Select a Filter

- You can either click the purple check box (purple arrow) to display all the filters available, in addition to those listed below the filter
- Or, you can expand the carrot on any of the filters listed and select a particular category (red arrow)

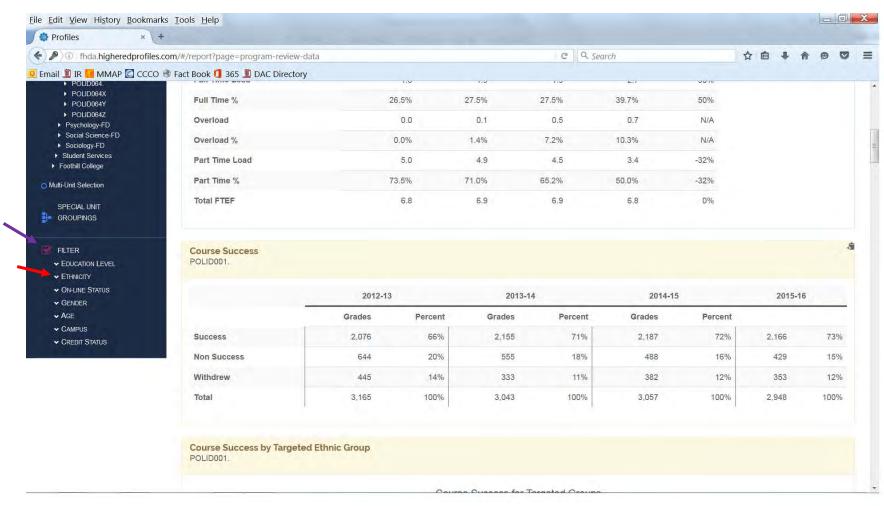

# **Step Eight: Reset the Settings**

- If you would like to remove all the filters and start over, you can select the Rest Settings button and it will take you back to the homepage

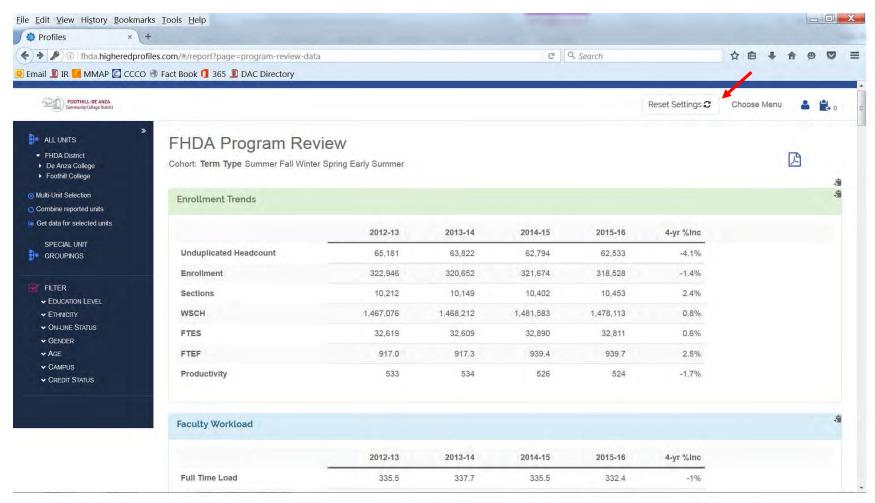